# Nikon **KeyMission 170**

### **Fr**

## **Procédure d'association initiale (utilisateurs Android™)**

L'opération d'association (on parle aussi de jumelage ou d'appairage) a pour fonction de relier l'appareil photo à un smartphone ou à une tablette (désignés ci-après « périphérique mobile ») via une connexion Bluetooth.

#### **Descriptif de l'appareil photo**

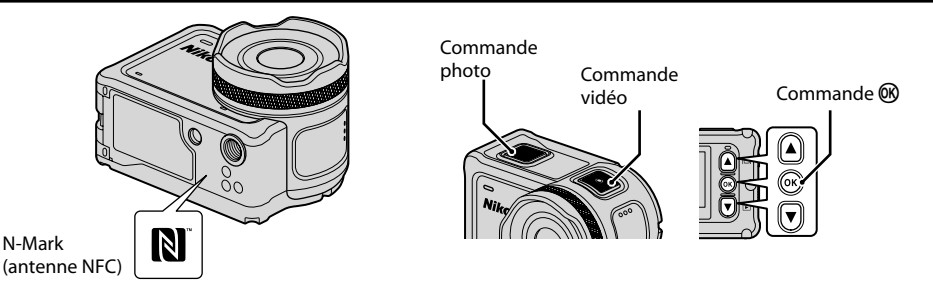

#### **Avant de procéder à l'association**

#### **Appareil photo**

- • Insérez une carte mémoire microSD avec suffisamment d'espace libre dans l'appareil photo.
- • Assurez-vous que l'accumulateur de l'appareil photo est suffisamment chargé pour éviter que l'appareil photo s'éteigne au cours de la procédure d'association.

#### **Périphérique mobile**

- • Vous avez le choix entre deux applications : « SnapBridge » et « **SnapBridge 360/170** ». Utilisez « **SnapBridge 360/170** » pour associer votre périphérique mobile à cet appareil photo.
- • **Ne lancez pas la procédure d'association à partir de l'écran de réglage Bluetooth du périphérique mobile.**

#### **Procédure d'association**

- **1** Assurez-vous que l'appareil photo est hors tension (l'écran est éteint).
	- • Pour mettre l'appareil photo hors tension, maintenez la commande vidéo enfoncée pendant au moins trois secondes.
- **2** Activez les fonctions Bluetooth et Wi-Fi® sur le périphérique mobile.
	- • **Ne lancez pas la procédure d'association à partir de l'écran de réglage Bluetooth du périphérique mobile.**
- **3** Installez l'application SnapBridge 360/170.
- **4** Appuyez sur la commande vidéo ou sur la commande photo pour mettre l'appareil photo sous tension.
- **5** Appuyez sur  $\triangle$  ou  $\nabla$  pour mettre une langue en surbrillance et appuyez sur la commande  $\circledR$ pour valider votre choix.
- **6** Appuyez sur ▼ pour faire défiler l'écran, sélectionnez Options, puis appuyez sur la commande  $\mathbb{R}$ .

#### **Ex** Si vous sélectionnez Plus tard

En cas de sélection de l'option **Plus tard**, vous pouvez exécuter l'association ultérieurement à partir de l'écran illustré à l'étape 6, en vous conformant aux instructions décrites ci-après. Appuyez sur la commande **<sup>®</sup>** pour afficher le menu  $\rightarrow \mathbf{Y}$  (configuration)  $\rightarrow$  **Réglages** de l'appareil → Menu Réseau → Connexion périph.

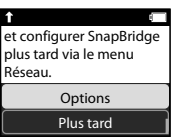

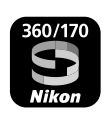

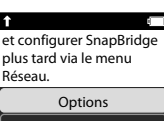

- • Le témoin d'état clignote alternativement en rouge et en vert lorsque l'appareil photo est en attente d'association. **M** Si vous utilisez la fonction **N** NFC
	- Avant de sélectionner **Suiv.** à l'étape 7, mettez en contact l'antenne NFC du périphérique mobile et le

repère N (N-Mark) de l'appareil photo. Cela a pour effet de lancer l'application SnapBridge 360/170 sur le périphérique mobile. Dès que le message **Nom de l'appareil photo acquis. Se connecter ?** apparaît à l'écran, sélectionnez **OK**. Passez à l'étape 10.

- Activez à l'avance la fonction NFC sur le périphérique mobile.
- • Après avoir installé l'application SnapBridge 360/170, quittez toutes les applications ayant recours à la fonction NFC (y compris l'application SnapBridge 360/170). La procédure d'association risque d'échouer lorsque la fonction NFC est utilisée par plusieurs applications en cours d'exécution.
- **8** Lancez l'application SnapBridge 360/170 sur le périphérique mobile.
- **9** Lorsque l'écran illustré à droite s'affiche sur le périphérique mobile, touchez le nom de l'appareil photo.

### **10**Vérifiez le code d'authentification.

- Assurez-vous que l'appareil photo et le périphérique mobile affichent le même code d'authentification.
- Effectuez les opérations suivantes simultanément sur l'appareil photo et le périphérique mobile.
	- Sur l'appareil photo, appuyez sur  $\nabla$  pour faire défiler l'écran, sélectionnez **OK**, puis appuyez sur la commande QQ.
	- Sur le périphérique mobile, touchez **SE CONNECTER** (le nom de la commande varie selon le périphérique mobile).

### **11** Suivez les instructions affichées à l'écran pour terminer la procédure d'association.

- • Appareil photo : en cas de réussite de l'association, l'écran illustré à droite s'affiche. Appuyez sur  $\nabla$  pour faire défiler l'écran, sélectionnez **Suiv.**, puis appuyez sur la commande  $\overline{60}$ . Suivez les instructions à l'écran.
- Périphérique mobile : suivez les instructions à l'écran.

### **Si l'association échoue**

Effectuez les opérations ci-dessous, puis suivez les instructions de la section « Procédure d'association » pour recommencer l'association.

- • Maintenez la commande vidéo enfoncée pendant au moins trois secondes pour mettre l'appareil photo hors tension.
- Quittez l'application SnapBridge 360/170.

Si l'écran de sélection de la langue ne s'affiche pas à la mise sous tension de l'appareil photo, effectuez l'association en respectant la procédure « Si vous sélectionnez Plus tard » présentée à l'étape 6.

# **Pour en savoir plus sur le mode d'utilisation de l'application SnapBridge 360/170**

Consultez l'aide en ligne (touchez **Autre > Infos/réglages > Instructions** dans l'application).

# **Informations sur les marques commerciales**

- • La marque et les logos *Bluetooth*® sont des marques deposees appartenant a Bluetooth SIG, Inc. et leur utilisation par Nikon Corporation s'effectue sous licence.
- • Android et Google Play sont des marques commerciales ou des marques deposees de Google Inc. Le robot Android est reproduit ou modifie a partir de travaux crees et partages par Google, et utilises conformement aux conditions decrites dans la licence d'attribution Creative Commons 3.0.
- • Wi-Fi et le logo Wi-Fi sont des marques commerciales ou déposées de la Wi-Fi Alliance.
- • Le symbole N-Mark est une marque commerciale ou une marque déposée de NFC Forum, Inc. aux États-Unis et dans d'autres pays.

#### **7** Appuyez sur  $\blacktriangledown$  pour faire défiler l'écran, sélectionnez **Suiv.**, puis appuyez sur la commande  $\omega$ . • L'écran illustré à droite s'affiche sur l'appareil photo.

Rendez-vous sur la boutique d'applis de votre périphérique mobile et recherchez SnapBridge 360/170.

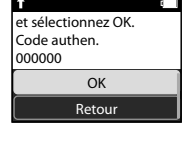

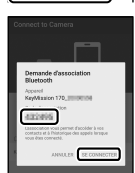

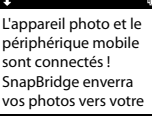

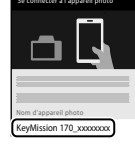